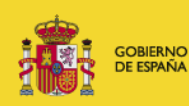

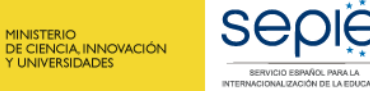

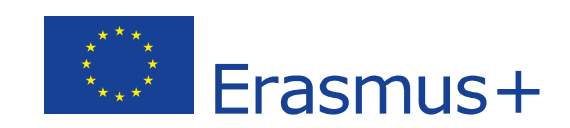

# **INSTRUCCIONES PARA LA CUMPLIMENTACIÓN Y ENVÍO DEL INFORME INTERMEDIO O DE PROGRESO DE ASOCIACIONES ESTRATÉGICAS KA2**

## **CONVOCATORIA 2017**

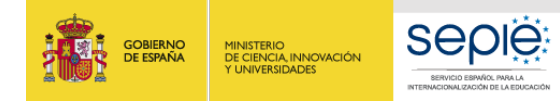

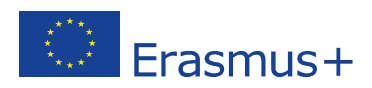

## ÍNDICE

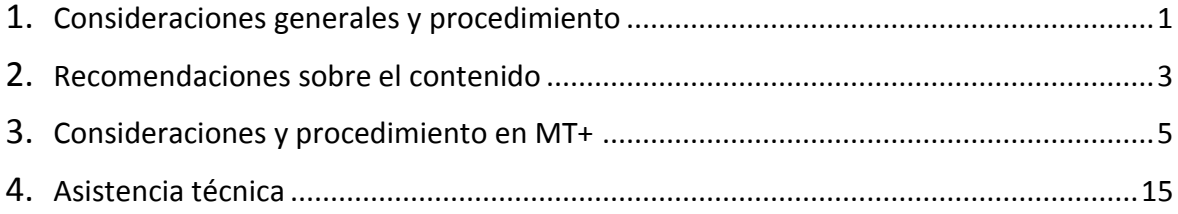

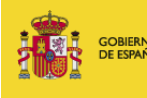

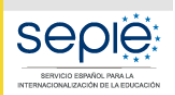

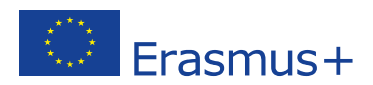

### **1. CONSIDERACIONES GENERALES**

Este documento pretende guiar a los beneficiarios de proyectos de Asociaciones Estratégicas Erasmus+ de la convocatoria de 2017 en la redacción y envío de los informes de progreso e intermedios a través de la herramienta de movilidad *Mobility Tool+* (MT+).

De acuerdo con la cláusula I.4.3 de las condiciones particulares del convenio de subvención, los beneficiarios de Asociaciones estratégicas deberán cumplimentar un informe intermedio o de progreso de acuerdo con los plazos establecido en dicha cláusula.

El informe de progreso/intermedio de un proyecto KA2 se pondrá a disposición del beneficiario en la herramienta de movilidad *Mobility Tool+* (MT+), de cuya activación recibirá notificación con la antelación suficiente para su debida cumplimentación.

El **envío del informe** intermedio o de progreso deberá respetar los **plazos** que indica la cláusula I.4.3 de las condiciones particulares de su convenio de subvención.

Respecto a la **lengua del informe**: de acuerdo con la cláusula I.4.9 de su convenio de subvención, todas las solicitudes de pago y los informes deberán presentarse en castellano o en inglés.<sup>[1](#page-3-0)</sup> Por ello, no es necesario que tengan en cuenta para los proyectos KA2 el texto: "Ha cumplimentado el informe en español" que aparece en la MT+ en un apartado del informe.

Para cambiar la lengua del informe, podrá hacerlo en la esquina superior derecha de la MT+, en "cambiar idioma".

El informe puede ir preparándose en diferentes sesiones. Únicamente se bloqueará la posibilidad de realizar cambios una vez se haya enviado el informe a través de la herramienta MT+ o si no se respeta la fecha tope para su envío.

Su cumplimentación y envío requiere básicamente dos actuaciones:

- 1. Cumplimentar todos los apartados, incluyendo las unidades de coste del presupuesto, en la herramienta de movilidad *Mobility Tool+ (MT+),* con la información actualizada de las actividades del proyecto realizadas hasta la fecha de cierre del informe que establece la cláusula I.4.3 de las condiciones particulares del convenio de subvención.
- 2. Anexos: Una vez cumplimentados todos los apartados, deberá anexar la Declaración responsable firmada electrónicamente por el Representante Legal. **El resto de documentos indicados en este apartado solo serán de aplicación en el informe final**.

<span id="page-3-1"></span><span id="page-3-0"></span> $1$  En KA219, la cláusula I.4.8 indica que todas las solicitudes de pago y los informes deberán presentarse en la lengua de la solicitud o en castellano. No obstante, se recomienda que se haga en castellano a fin de facilitar el proceso de evaluación.

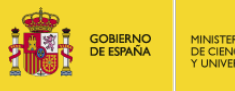

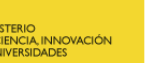

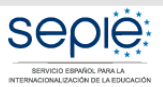

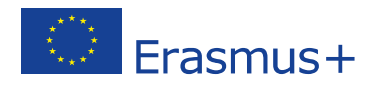

#### **Anexos**

En esta sección debe adjuntar los documentos obligarios para completar el informe:

Uso de la capacidad permitida para los anexos

Tenga en cuenta que todos los documentos detallados en la sección "Lista de comprobación" deben adjuntarse aquí antes de enviar el informe en línea. Antes de enviar su informe en línea, compruebe que:

- · La Declaración Responsable firmada por el representante legal de la organización beneficiaria.
- · Ha registrado toda la información reguerida en Mobility Tool+
- · Ha cumplimentado el informe en español.
- · Ha adjuntado todos los documentos relevantes indicados a continuación:
- · Los documentos justificativos necesarios detallados en el convenio de subvención.

DESCARGAR la Declaración Responsable

Lista de archivos anexados

### **2. RECOMENDACIONES SOBRE EL CONTENIDO DEL INFORME**

El informe podrá ser evaluado por personas ajenas al seguimiento del proyecto. Por esta razón es necesario que la información que contenga sea completa y proporcione una idea clara del desarrollo del proyecto y de los resultados conseguidos hasta la fecha que establece la cláusula I.4.3 de las condiciones particulares del convenio de subvención.

Recuerde que el informe intermedio o de progreso, los productos y los resultados obtenidos hasta la fecha serán evaluados aplicando un conjunto de criterios de calidad centrados en:

- la medida en la que se está ejecutando el proyecto en consonancia con la solicitud de subvención aprobada. En este sentido, es importante señalar qué actividades se han desarrollado hasta el momento de la presentación del informe y qué actividades quedan por hacer, añadiendo los nombres de las actividades y números según aparecen en anexo II del convenio de subvención;
- la calidad de las actividades emprendidas y su coherencia con los objetivos del proyecto;
- la calidad de los productos y los resultados obtenidos;
	- Dentro del informe de progreso o informe intermedio de la Mobility Tool+, en la sección titulada "Descripción de los productos intelectuales" está volcado de forma automática lo expresado en la solicitud. El beneficiario ha de adaptar la información al momento en el que se presenta el informe intermedio e indicar los días de trabajo imputados hasta ese momento, así como el grado de desarrollo de cada producto intelectual.
- los resultados del aprendizaje y el impacto en los participantes;
- la medida en que el proyecto está resultando innovador/complementario de otras iniciativas;
- la medida en que se demuestra que el proyecto genera valor a escala de la UE;

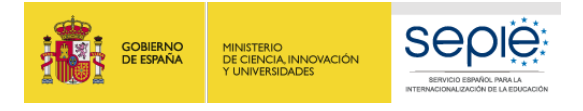

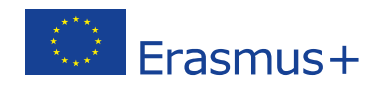

- la medida en que se están aplicando medidas efectivas de calidad y de evaluación de sus resultados;
- el impacto y la repercusión en las organizaciones participantes;
- en el caso de las actividades de formación, enseñanza y aprendizaje: la calidad de las disposiciones prácticas establecidas en apoyo de la movilidad, en cuanto a la preparación, el seguimiento y el apoyo a los participantes durante su actividad de movilidad, así como las disposiciones en materia de calidad respecto al reconocimiento y la validación de los resultados del aprendizaje de los participantes;
- Dentro del informe de progreso o informe intermedio de la Mobility Tool+, en la "Descripción de las actividades de formación" está volcado de forma automática lo expresado en la solicitud. El beneficiario **ha de adaptar la información al momento en el que se presenta el informe intermedio,** utilizando la opción de edición de MT+. Se ha de ofrecer una valoración de los resultados obtenidos y la evidencia de la certificación de las actividades, si procede;
- la calidad y el alcance de las actividades de difusión emprendidas;
- Dentro del informe de progreso o informe intermedio de la Mobility Tool+, en la "Descripción del evento multiplicador" está volcado de forma automática lo expresado en la solicitud. El beneficiario ha de adaptar la información al momento en el que se presenta el informe intermedio. Se ha de adjuntar la agenda del evento y el listado de asistentes.
- el posible impacto del proyecto en personas y organizaciones más allá de los beneficiarios.

El resultado de la evaluación de este informe podrá condicionar la aplicación de ulteriores actuaciones de seguimiento por parte de SEPIE, tanto para reforzar el seguimiento en el caso de proyectos con problemas, como en el caso de proyectos con resultados excepcionales susceptibles de ser destacados como buenas prácticas.

En líneas generales, se consideran buena práctica los proyectos que representan claramente los fines y objetivos de la acción, correctamente gestionados desde el punto de vista financiero y que presentan un evidente potencial de difusión de sus resultados (resultados transferibles a otros contextos o sectores, sostenibles porque pueden transcender el periodo subvencionado. En el caso de que el proyecto contenga productos intelectuales, se valorará si estos tienen un formato apto para su comunicación y visibilidad para terceros destinatarios finales, así como su potencial de impacto para provocar cambios sistémicos, escalables y/o complementarios a otras acciones y/o programas y relevantes para las políticas).

Teniendo esto en cuenta, le recomendamos que reflexione sobre estos aspectos en el momento de redactar el contenido del informe y destaque convenientemente todos los resultados obtenidos que puedan ser relevantes en relación a los mencionados criterios de evaluación, para que su informe obtenga una calificación acorde con los resultados conseguidos hasta la fecha.

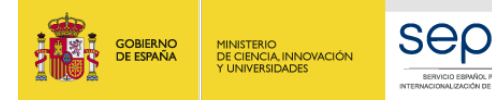

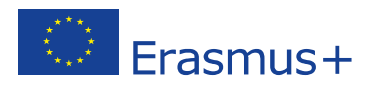

### **3. CONSIDERACIONES Y PROCEDIMIENTO EN LA HERRAMIENTA MOBILITY TOOL+ (MT+)**

El acceso a Mobility Tool+ debe realizarse a través de la siguiente página de internet: <https://webgate.ec.europa.eu/eac/mobility>

Para acceder a la Mobility Tool+ necesitará:

1. Tener cuenta EU Login asociada al correo electrónico de la **persona de contacto**. Puede obtener información sobre cómo registrarse en el Manual de usuario EU Login, disponible en: [http://sepie.es/doc/convocatoria/2017/EU\\_login.pdf.](http://sepie.es/doc/convocatoria/2017/EU_login.pdf)

Si ya tenía una cuenta ECAS, no es necesario crear una cuenta EU Login.

2. Estar registrado en Mobility Tool+. Si usted es la **persona de contacto** y su correo electrónico está identificado en el formulario de solicitud del proyecto de movilidad, será registrado automáticamente y podrá acceder directamente a su proyecto desde su cuenta EU Login.

Si usted no es la persona de contacto o no gestiona el correo electrónico identificado en el formulario de solicitud o no está seguro de que los datos estén actualizados, contacte con su Agencia Nacional.

Siempre que acceda a la Mobility Tool+, se le redirigirá a la página de acceso de EU Login para realizar la autenticación.

Consideraciones especiales:

- "Usuario" Es el correo electrónico de la persona de contacto. Adicionalmente, otros correos, como el del representante legal, pueden tener permisos de acceso y edición al proyecto en MT+ siempre y cuando la persona de contacto haya concedido los permisos apropiados.
- "Contraseña" definida por el usuario al crear la cuenta EU Login.

La sección de "Presupuesto" ofrece un resumen de los datos económicos de las secciones y otros elementos financieros del proyecto. Deberá revisarse regularmente y estar al día en el momento de la fecha de ejecución señalada para el informe intermedio con el fin de tener una visión general de las cuestiones financieras del proyecto. Además, debe tenerse en cuenta lo siguiente:

- Las partidas se calculan automáticamente en las distintas secciones.
- En el caso de que se hayan realizado transferencias presupuestarias, cada una de las distintas partidas se tiene que ajustar a las normas de realización de transferencias presupuestarias recogidas en la cláusula I.3.3 del convenio de subvención, sobre transferencias presupuestarias sin enmienda.

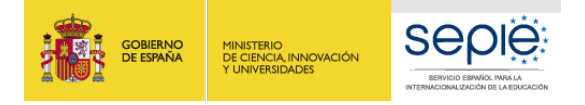

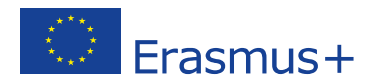

#### **3.1. Consideraciones previas**

Para evitar errores, le recomendamos que, antes de generar el borrador del Informe intermedio o de progreso, compruebe que todos los datos que aparecen en las secciones de ORGANIZACIONES Y CONTACTOS son correctos. Deberá, en especial, verificar que los datos de su organización son correctos (dirección, nombre del representante legal, nombre de la persona de contacto, etc.). Si no es el caso, comuníquelo a la Agencia Nacional a la mayor brevedad y se le informará sobre el procedimiento que debe seguir para su corrección.

Antes de generar el Informe de progreso, deberá incluir en el apartado de presupuesto la totalidad de los costes unitarios que reflejan la actividades realizadas hasta la fecha en su proyecto (los proyectos **KA219** deberán reflejar en el presupuesto únicamente la actividad de su institución, no la de sus socios). En concreto:

- 1. Introduzca la cantidad que tiene aprobada en el apartado de PROJECT MANAGEMENT AND IMPLEMENTATION (GESTIÓN Y EJECUCIÓN) correspondiente al número de meses transcurridos desde el inicio de su proyecto hasta la fecha de ejecución establecida para su informe intermedio en la cláusula 1.4.3 de su convenio de subvención.
- 2. Actualice los costes unitarios del presupuesto para todas las partidas para las que dispone de presupuesto aprobado, reflejando las actividades del proyecto realizadas hasta la fecha en las distintas secciones de la Mobility Tool+, teniendo en cuenta lo siguiente:
	- **REUNIONES TRANSNACIONALES** (si procede): Aquí se deben consignar las movilidades realizadas hasta la fecha por cada uno de los socios para acudir a las reuniones de coordinación del proyecto. En el caso de proyectos de KA219, no se incluirán las movilidades de los socios sino solo las de los beneficiarios.
	- **PRODUCTOS INTELECTUALES** (si procede): En esta sección se han de recoger los días que se han necesitado (como máximo los días concedidos o los días que deriven, en su caso, de la aplicación de las transferencias presupuestarias de la cláusula I.3.3 del convenio) para la elaboración de los productos intelectuales aprobados hasta la fecha. Les recordamos que han de cumplimentar la descripción de cada uno de los productos intelectuales que hayan desarrollado y que no deben variar ni las denominaciones ni la numeración de los productos con respecto a lo determinado en la solicitud.
	- **EVENTOS MULTIPLICADORES** (si procede)**:** Aquí se debe recoger el número de participantes que han acudido a los eventos multiplicadores realizados hasta la fecha (como máximo los participantes aprobados o los días que deriven, en su caso, de la aplicación de las transferencias presupuestarias de la cláusula I.3.3 del convenio).
	- **ACTIVIDADES DE FORMACIÓN, ENSEÑANZA Y APRENDIZAJE** (si procede)**:** En este apartado se han de consignar los datos de las movilidades realizadas hasta la fecha.

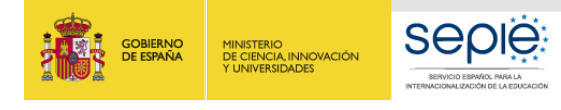

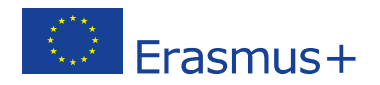

En el caso de proyectos de KA219, no se incluirán las movilidades de los socios, únicamente las realizadas por los beneficiarios.

- **APOYO A NECESIDADES ESPECIALES** (si procede): Aquí se deben consignar los gastos reales (no excediendo las cantidades aprobadas) derivados de la participación de personas con necesidades especiales (si los hubiera) hasta la fecha. Se han de adjuntar las facturas como Anexos únicamente en el caso de Informes que implican solicitud de segundo pago.
- **COSTES EXCEPCIONALES** (si procede): En esta sección se deben recoger los costes excepcionales (reales, sin exceder las cantidades aprobadas) siempre y cuando hayan sido aprobados. Solo se han de adjuntar las facturas en el caso de informes Intermedios vinculados a pago.

El informe intermedio o de progreso deberá contener en el presupuesto todas las actividades del proyecto realizadas hasta la fecha. Si no ha cumplimentado previamente alguna de las secciones de la MT+ para las que tiene presupuesto aprobado, en el informe se reflejará como NO APLICA. Si en alguno de los apartados del Informe aparece "No aplica", asegúrese que efectivamente esta sección no aplica para su proyecto.

#### **NOTA IMPORTANTE:**

Tal como se ha dicho en los párrafos anteriores, recuerde que la información narrativa de las actividades y de algunos apartados también debe actualizarse en MT+ antes de redactar el informe. De no hacerlo, los evaluadores del informe no podrán hacerse una idea exacta del momento de desarrollo del proyecto, ya que leerán la información volcada de la solicitud. Para ello, debe recurrir a la opción de edición (lápiz) de cada una de las actividades y apartados:

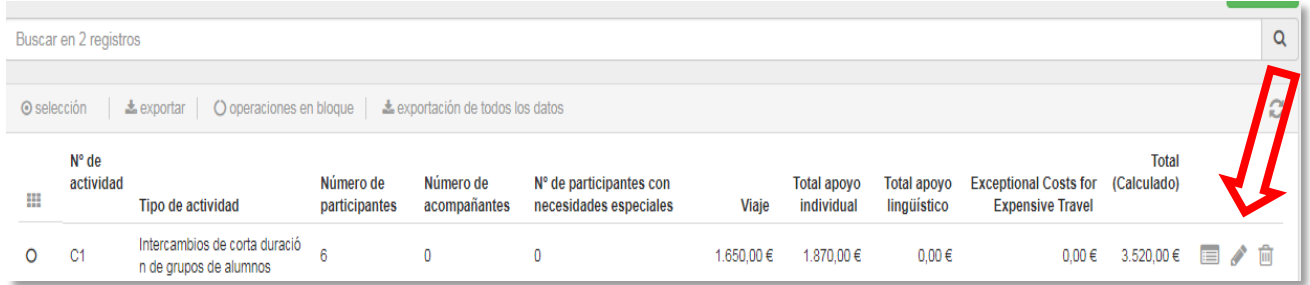

Una vez allí, podrá modificar el texto y actualizarlo de tal manera que se corresponda con el momento de la redacción del informe.

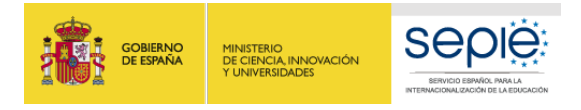

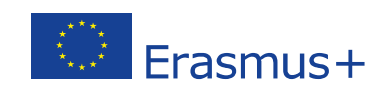

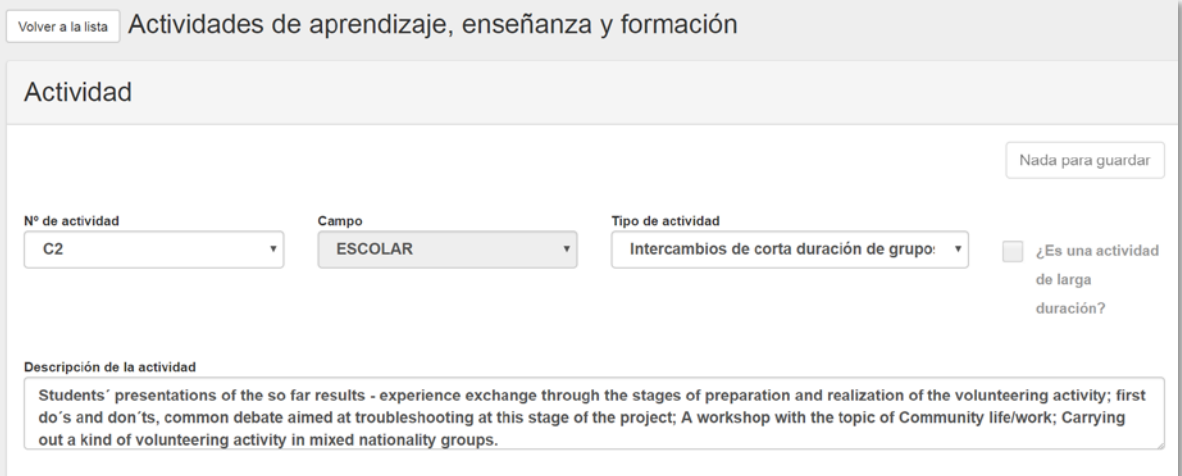

Procederemos de la misma manera en aquellos apartados en los que haya que actualizar la información.

#### **3.2. Generar el borrador del Informe intermedio o de progreso**

La última sección de la Mobility Tool+ ("Informes") permite que los beneficiarios presenten informes a la Agencia Nacional.

Puede generar el borrador del informe intermedio o de progreso y enviarlo a la agencia nacional siguiendo los siguientes pasos:

1. Pulse en la pestaña "Informes" del menú. Encontrará un apartado dedicado a informes intermedios y o de progreso en el que podrá editar el informe.

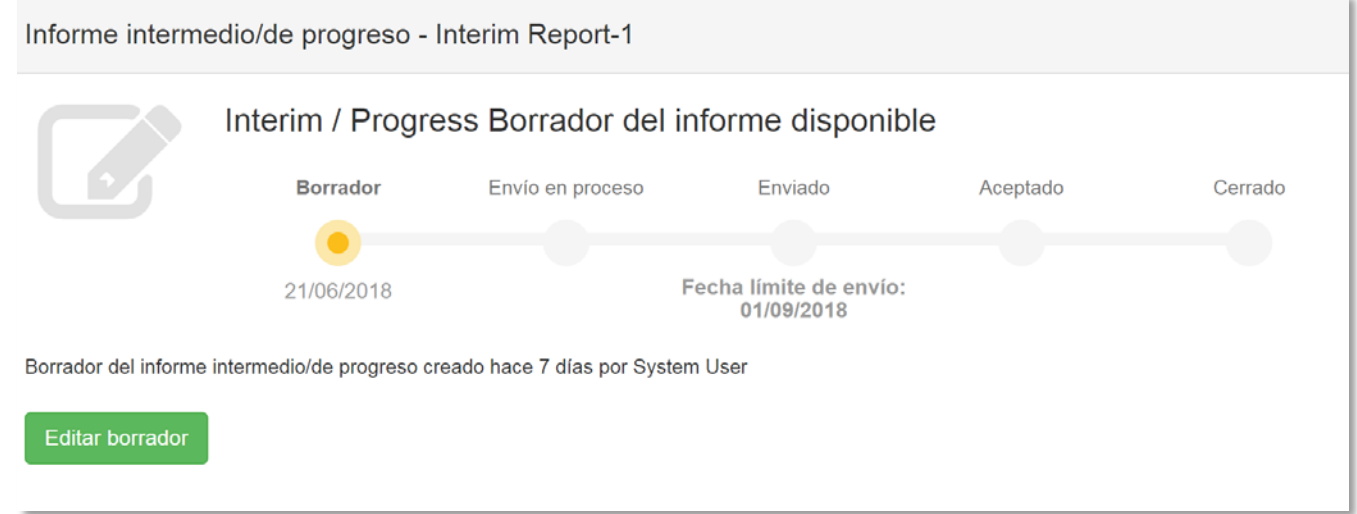

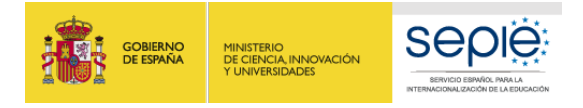

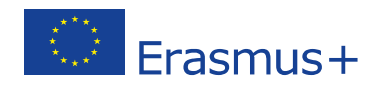

2. Pulse sobre Editar borrador.

En él aparecerán ya cumplimentadas todas las secciones relevantes con datos del proyecto. Termine de cumplimentarlo y envíelo pulsando el botón "Enviar" en el propio documento. Recuerde que, de acuerdo con el apartado I.4.9 de su convenio de subvención, el informe deberá estar redactado en castellano o en inglés.

Recomendamos que cumplimente el informe en el orden indicado:

- 1. Contexto.
- 2. Identificación del proyecto.
- 3. Resumen de las organizaciones.
- 4. Gestión y ejecución del Proyecto del proyecto.
- 5. Reuniones transnacionales del proyecto.
- 6. Resultados intelectuales.
- 7. Eventos multiplicadores.
- 8. Actividades de aprendizaje, enseñanza y formación.
- 9. Seguimiento.
- 10. Presupuesto.
- 3. Cumplimente todos los apartados narrativos de la manera más clara y detallada posible [Máximo 5.000 caracteres, espacios incluidos, por apartado].

Cuando haya completado una sección aparecerá una marca verde en el cuadrante de control del margen izquierdo.

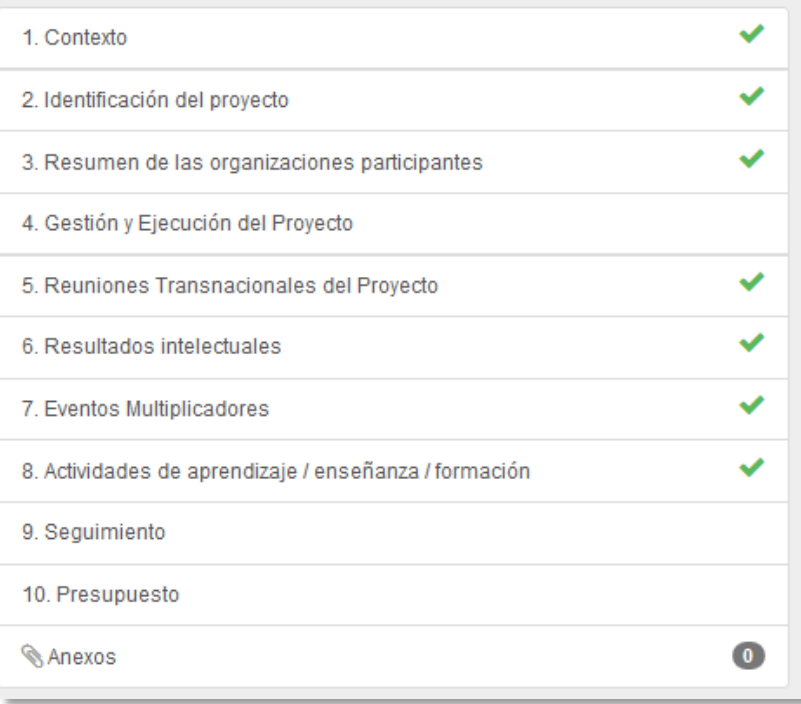

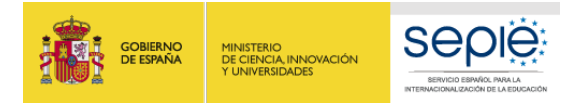

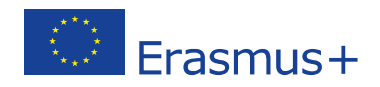

*IMPORTANTE: Si su informe tiene un pago vinculado, y en el momento de remitir el informe cumple las condiciones establecidas en su convenio para solicitar el segundo pago de prefinanciación del 40%, y desea hacerlo, el beneficiario deberá indicarlo en el punto 10.1.1 del informe.* 

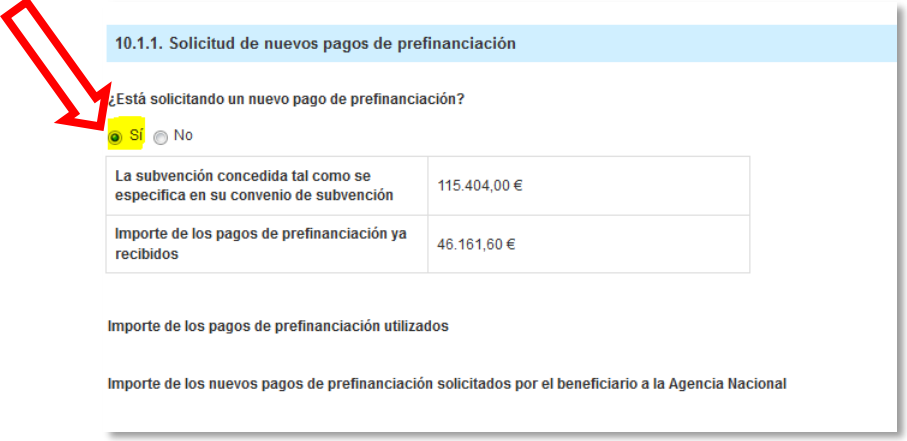

*Recuerde que, en ese caso, deberá demostrar, a través de la consignación de las correspondientes unidades de coste en MT+, que han realizado actividades por un importe de subvención igual o superior al 70% del importe del primer pago de prefinanciación.*

*Si a la fecha de envío del informe no se cumple esta condición, se deberá generar un segundo informe intermedio cuando las actividades realizadas del proyecto alcancen el 70% requerido, informando al SEPIE sobre la remisión del informe.* 

4. Una vez haya finalizado la cumplimentación del informe, todas las secciones aparecerán marcadas con un tic verde en el cuadrante de la izquierda y se indicará que el informe ha sido cumplimentado al 100%.

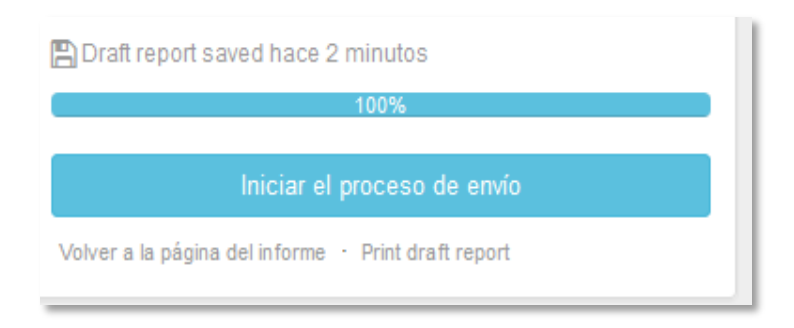

Si la herramienta no indica que el informe ha sido cumplimentado al 100%, no podrá enviarlo y no se activará el botón "Iniciar el proceso de envío".

5. Anexar la *Declaración responsable***[3](#page-14-0) firmada electrónicamente** por el Representante Legal.

 $3$  Este archivo .pdf se descarga desde MT+.

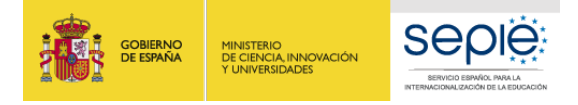

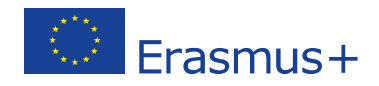

No se deberá incluir ninguna firma manuscrita ni sello de la institución, lo cual invalidaría cualquier firma electrónica posterior. El beneficiario debe asegurarse de que la firma se realiza con un certificado digital válido.

El resto de documentos indicados en este apartado solo serán de aplicación en el informe final.

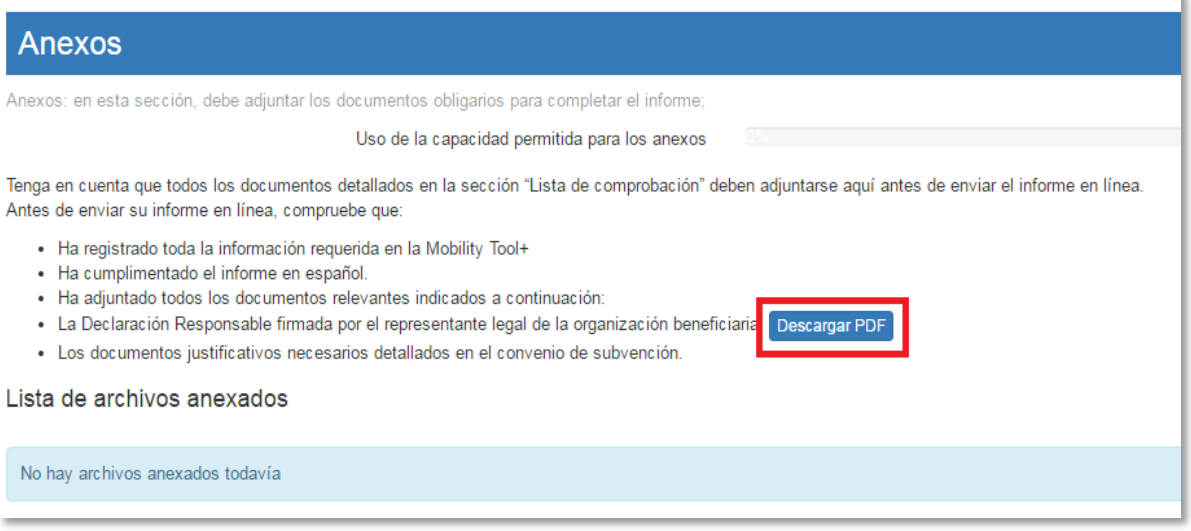

**NOTA BENE:** El resto de la documentación justificativa (certificados, facturas, etc.) que no ha de adjuntarse, ha de ser custodiada en la institución beneficiaria tanto para la elaboración de su propia contabilidad, como para el caso en que la AN realice una revisión documental o auditoría financiera.

#### **3.3. ¿Cómo editar datos en su Informe?**

#### **ANTES de enviar el Informe en línea**

La herramienta guarda los datos que va registrando en el borrador. Si detecta un error en su informe y desea corregirlo en la sección correspondiente de la Mobility Tool+ (por ejemplo, un error de presupuesto), puede hacerlo y volver a recuperar su borrador, **donde el dato se habrá modificado sin afectar a los comentarios y respuestas ya redactadas.** 

Esto solo se puede realizar si no se ha enviado ya el informe intermedio o de progreso.

#### **DESPUÉS de enviar el Informe en línea**

Una vez haya enviado el informe, se limitará su actividad en la Mobility Tool+: podrá leer la información disponible y descargar una copia del informe intermedio o de progreso y los anexos, pero no podrá realizar modificaciones. En todas las páginas del proyecto será visible un mensaje similar a este:

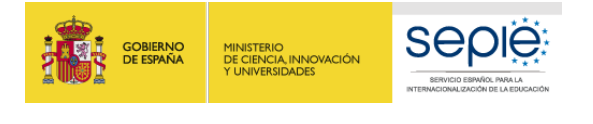

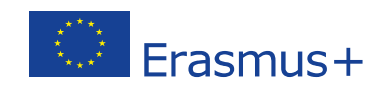

Beneficiary Report Submitted - Project locked

#### **3.4. Enviar el Informe de progreso en línea**

Una vez haya generado el Informe, lo haya cumplimentado en su totalidad y haya anexado la documentación obligatoria, podrá proceder al envío en línea. El proceso de generación y envío del informe pasará por cinco etapas.

1. Envíelo pulsando el botón "**Iniciar el proceso de envío**" en el propio documento.

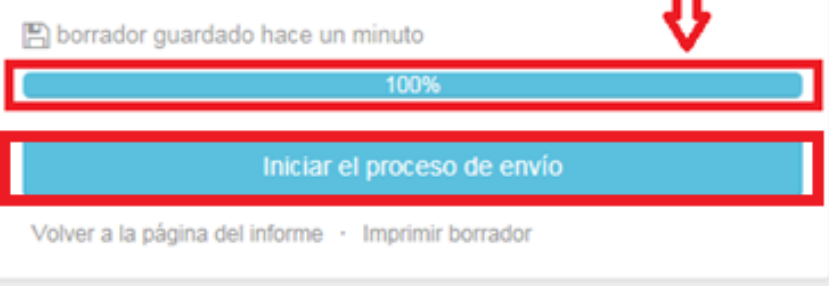

2. Aparecerá la ventana siguiente: **Descargar Declaración responsable** (si no lo ha hecho ya, descárguela, cumpliméntela, fírmela electrónicamente y adjúntela como anexo).

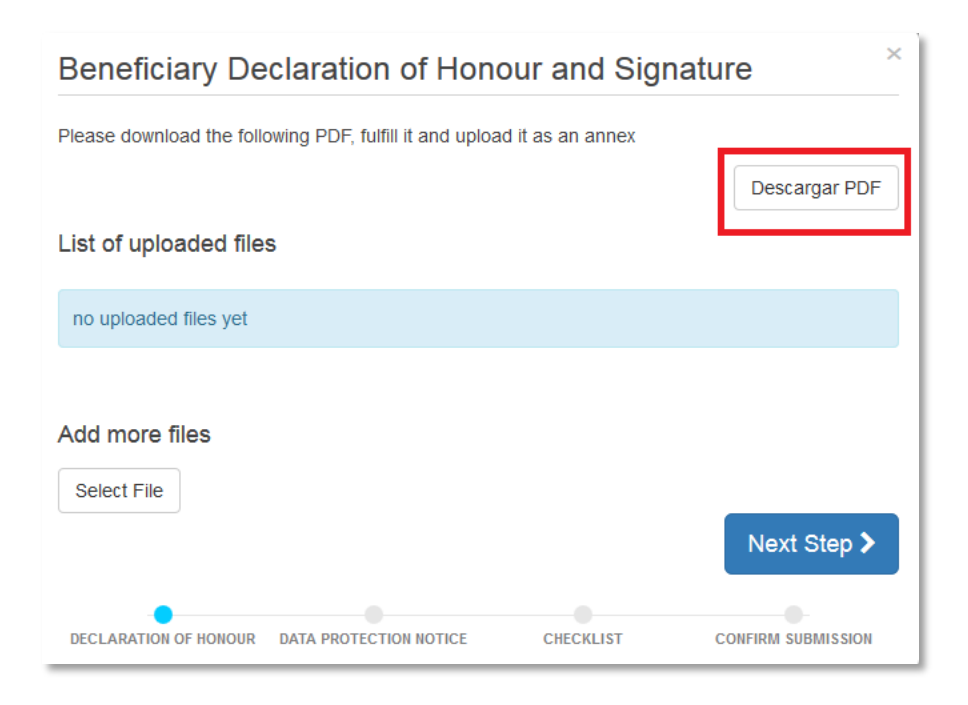

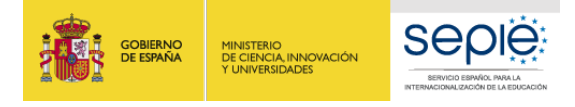

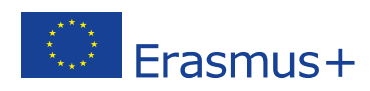

#### 3. A continuación, deberá aceptar el **Aviso de Protección de Datos**.

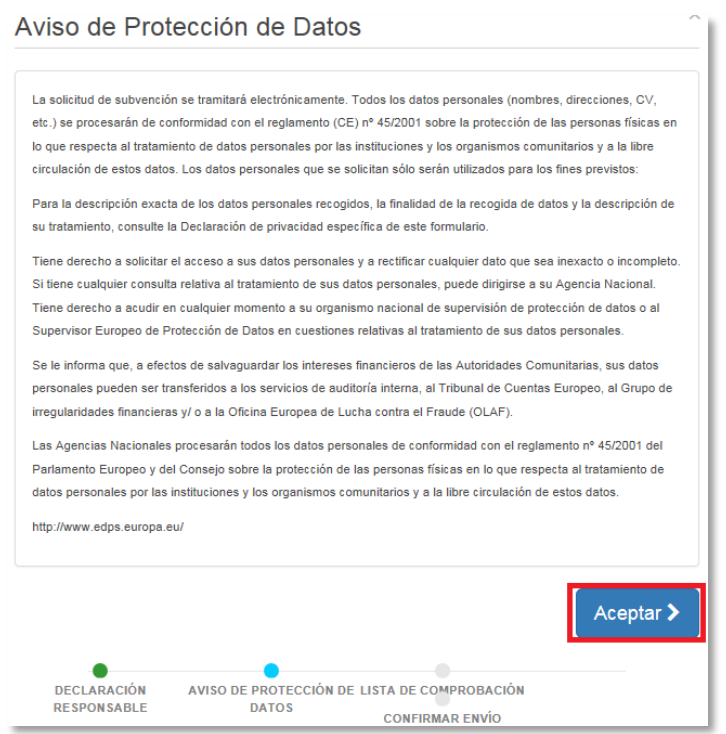

- 4. Aparecerá la pantalla siguiente con la **lista de comprobación**. Deberá leer cada instrucción y cuando se haya asegurado de que cumple con lo indicado, deberá pulsar el botón "**No hecho**" en todos los botones que posteriormente indicarán "**Hecho**". Solamente cuando estén todos los botones indicando **Hecho** podrá acceder al paso siguiente.
- <span id="page-14-0"></span>5. Únicamente necesita anexar la **Declaración responsable** al informe intermedio o de progreso y actualizar la información en MT+. Para poder continuar con el proceso de envío, deberá marcar como HECHO todos los puntos de esta lista de comprobación:

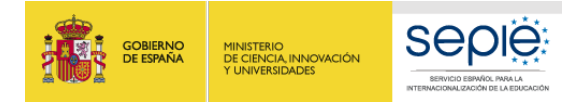

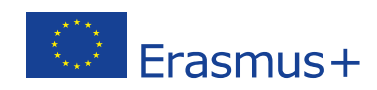

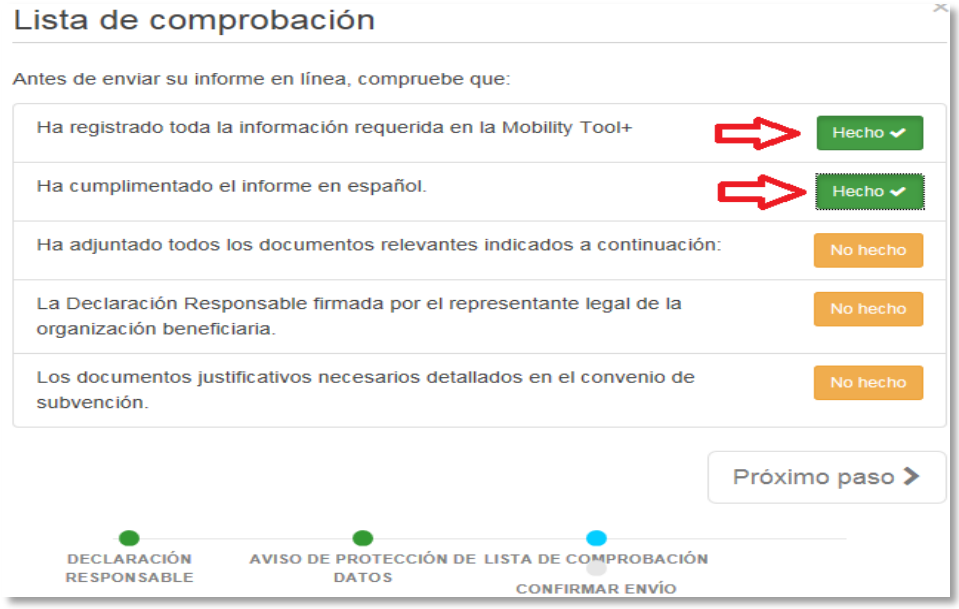

**NOTA:** Únicamente deberá anexar las facturas de Necesidades Especiales y Costes Excepcionales en el caso de informes vinculado a pago.

6. Por último, envíelo pulsando el botón "**Enviar el informe del beneficiario**" en el propio documento.

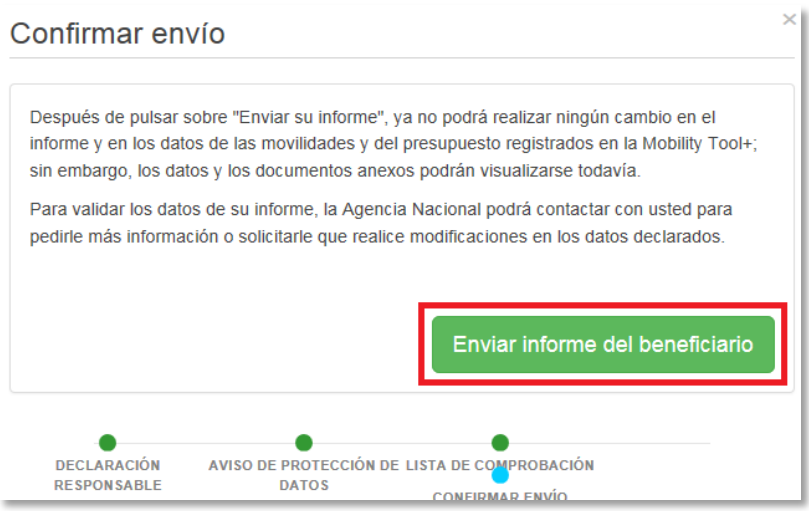

Durante este proceso aparecerá un mensaje de aviso en todas las páginas del proyecto: "Envío del informe del beneficiario en progreso, no actualice ningún dato, sin la aprobación de su Agencia Nacional".

#### **IMPORTANTE:**

El Informe intermedio o de progreso únicamente se debe enviar en línea, junto con la Declaración responsable.

Podrá descargar y guardar su informe en formato .pdf para archivarlo en su expediente, pero recuerde que no puede enviarlo en papel a la AN en ningún caso. El Informe se revisará y será

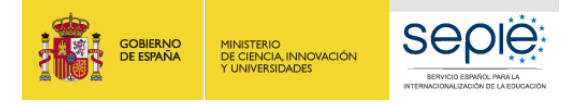

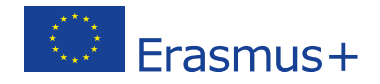

evaluado por expertos externos o por personal de la AN a través de aplicaciones electrónicas.

Una vez enviado el Informe, este y las diferentes secciones de la Mobility Tool+ quedarán bloqueados y NO podrán ser modificados. Sin embargo, sí podrá revisarlos en modo de solo lectura.

## **4. ASISTENCIA TÉCNICA**

En el caso de que, leídas estas instrucciones, tenga dudas, puede contactar con nosotros a través de las direcciones de correo que figuran más abajo, según corresponda, indicando siempre el número de su convenio de subvención:

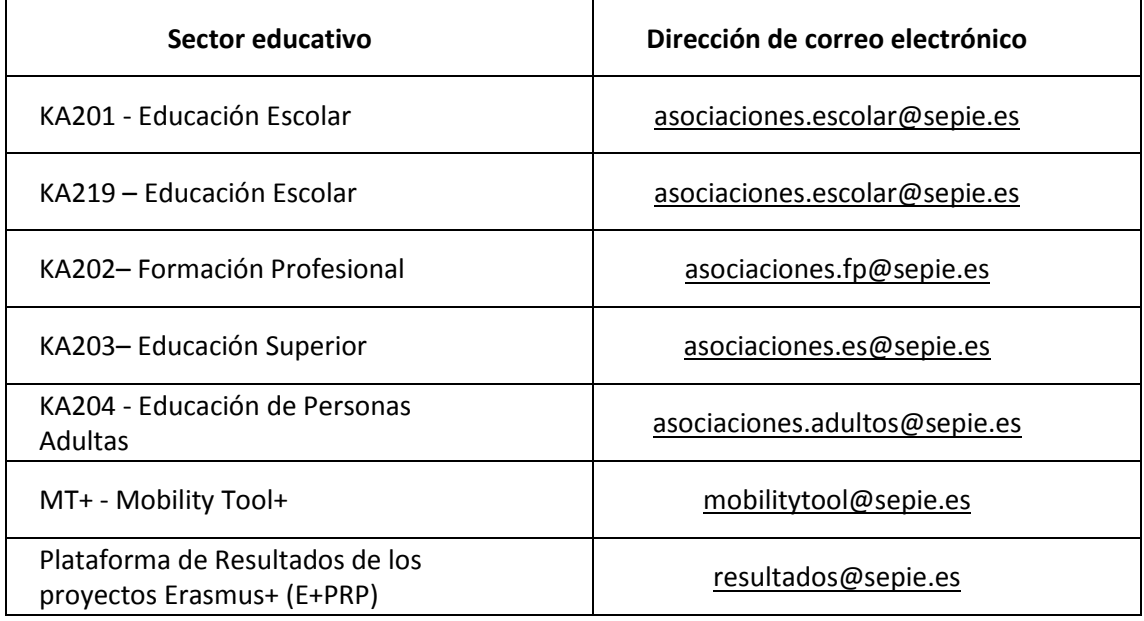

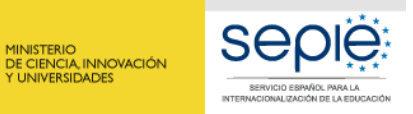

GOBIERNO<br>DE ESPAÑA

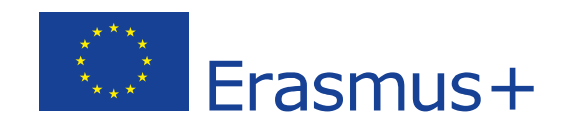

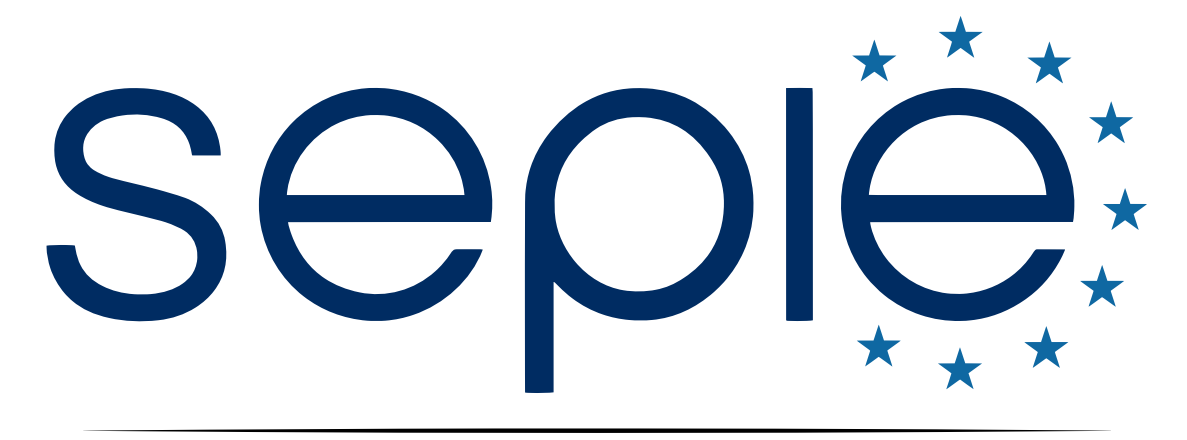

## SERVICIO ESPAÑOL PARA LA INTERNACIONALIZACIÓN DE LA EDUCACIÓN

**[www.sepie.es](http://www.sepie.es/) | [www.erasmusplus.gob.es](http://www.erasmusplus.gob.es/)**

**[sepie@sepie.es](mailto:sepie@sepie.es)**

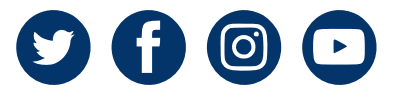